# **Chapter 3**

# **Authoring a vocabulary**

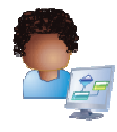

 A vocabulary is a glossary of concepts used to represent the business domain. A concept can have a name, description, external links, synonyms, acronyms, and relationships to other concepts. A glossary serves two roles:

- • It provides an agreed upon human-consumable definition for elements in the business domain. This information can be valuable for the overall life cycle of an application to keep business and technical people aligned around the definition of key concepts.
- It provides a "language" for writing policies in the sense that a concept—once defined in the vocabulary—may be used as part of the condition or result of a policy.

 An application or business service can refer to concepts from any number of vocabularies and a vocabulary can be reused across multiple applications.

applications.<br>1. Thanks to Andy, Loretta can now log in, go to the Manage Business Spaces page, and select the "Loan Origination Authoring" space

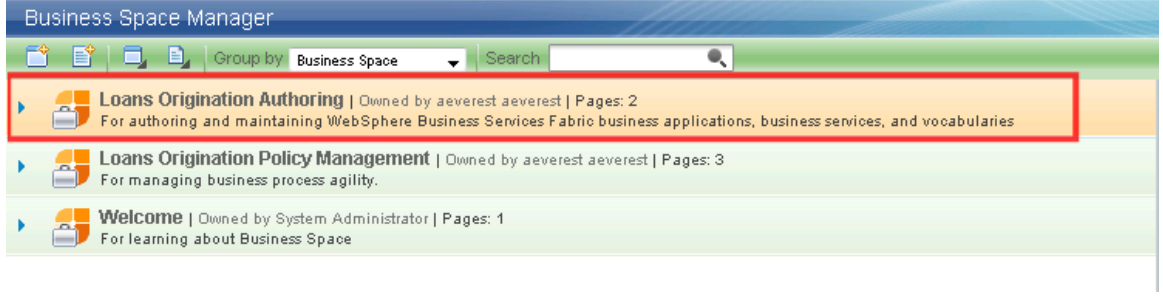

# 2. Go to the Governance page

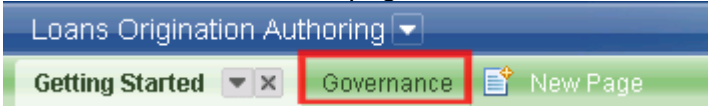

 All changes made in the Fabric spaces are tracked by the system using change sets. A change set is a group of related changes to objects in the system. When creating or editing objects, the system will ask what change set the changes should go into. A change set starts out in Draft state. When the changes are complete and ready to be approved, you can  submit the changes with an optional comment. An administrator or the owner of this space can approve and publish the changes, or reject the changes which will return the change set to draft state. If a user wants to abandon changes that have been done, a change set can be canceled at any time. Canceling a change set returns all of the objects that were changed to their original state.

 Special constraints are used to ensure that change sets do not logically depend on one another and can be published or canceled independently. To keep things simple, it is easiest to use the same change set for related work even when multiple users are collaborating on the changes.

Loretta decides to create a single change set up front for all of her initial authoring work.

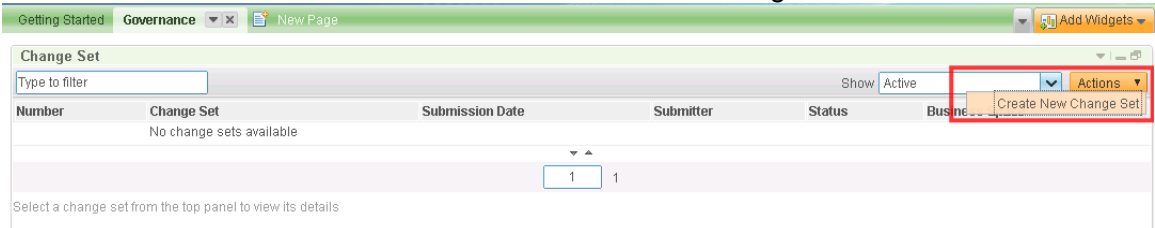

## 3. Click the "Actions" button and select "Create New Change Set"

### 4. Fill in these details and click "OK"

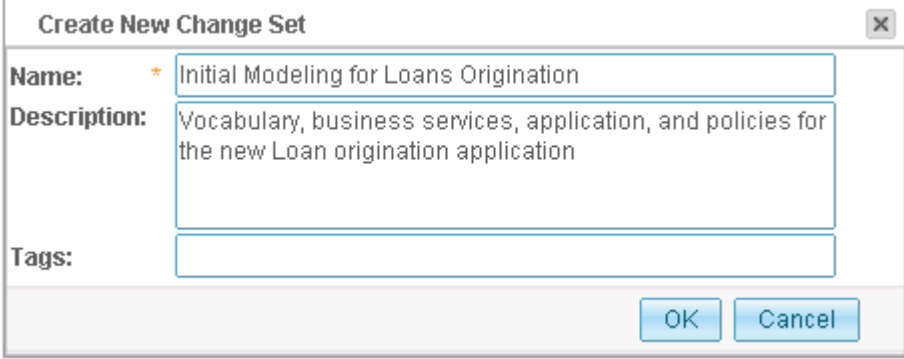

 The "Getting Started" page within the authoring space is designed to introduce you to the three main entities they can edit in the authoring space (vocabularies, business services, and applications). The "start working with …" links on this page provide access to additional related pages in this space which will open and become active when the link is clicked.

 Start with creating a vocabulary since you need some business concepts before you can complete the definition of your business services or applications.

5. Go back to the "Getting Started" page and click the "Start working with vocabularies" link

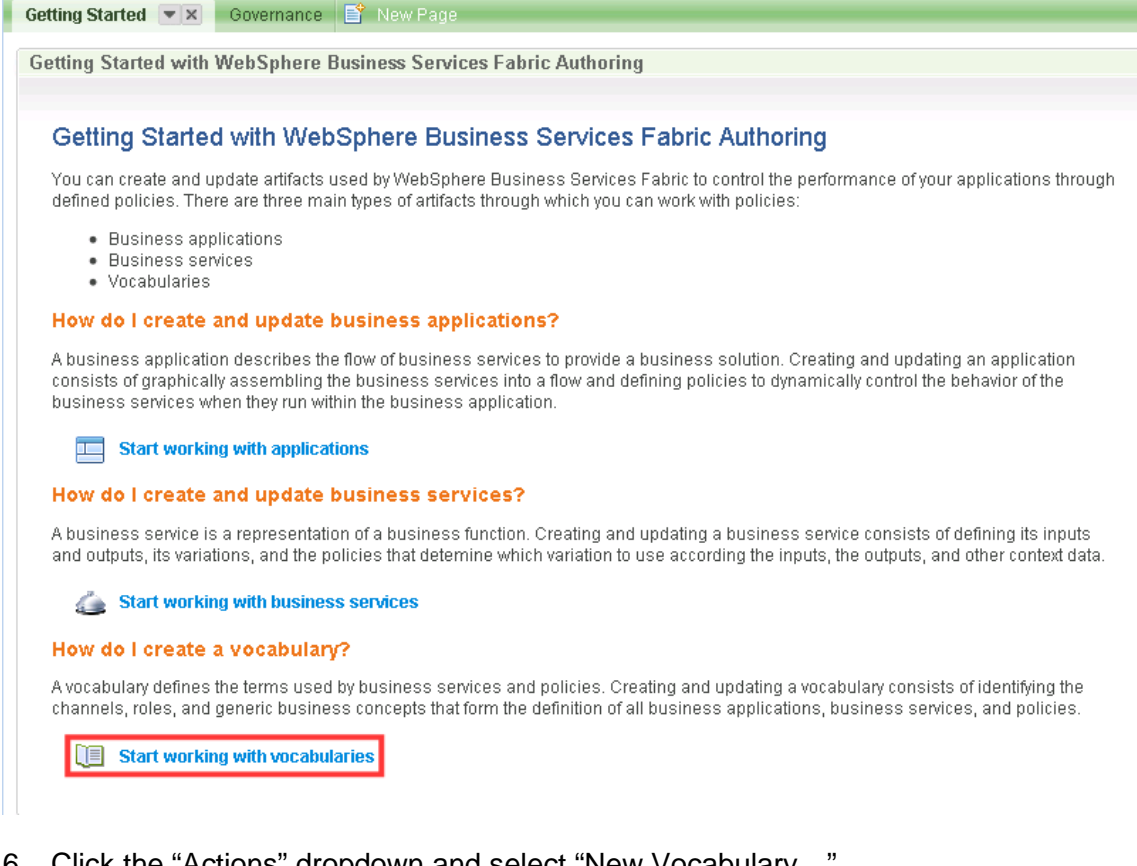

6. Click the "Actions" dropdown and select "New Vocabulary…"

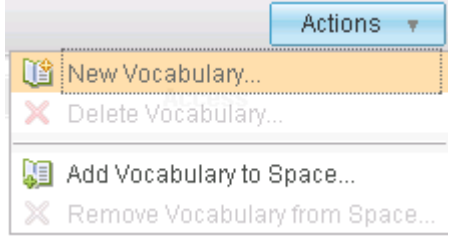

7. Fill in these details and click "OK"

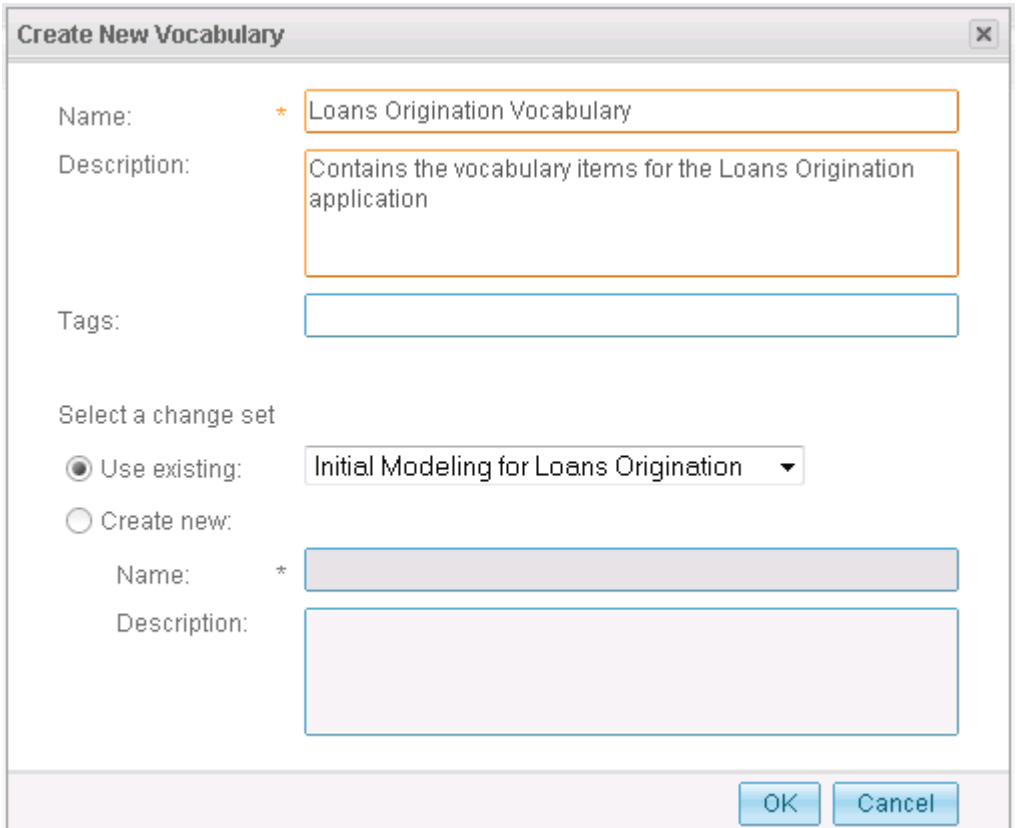

8. Click the link for new vocabulary that you just created to go to the Vocabulary Details page

 A **channel** represents a way for end-users to interact with the solution you are providing. Better Financials wants to enable customers to apply for auto loans through a Web portal, or through a call center. The special channel concept type in the vocabulary is used to represent channels. Loretta will create a channel for "Better Financials Online" and another for "Customer Care Call Center".

Center".<br>9. Add a new channel by clicking the "add" link to the right of the "Channels" heading. Fill in these details and click "OK".

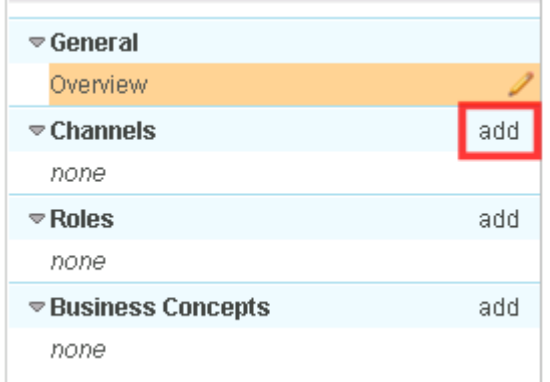

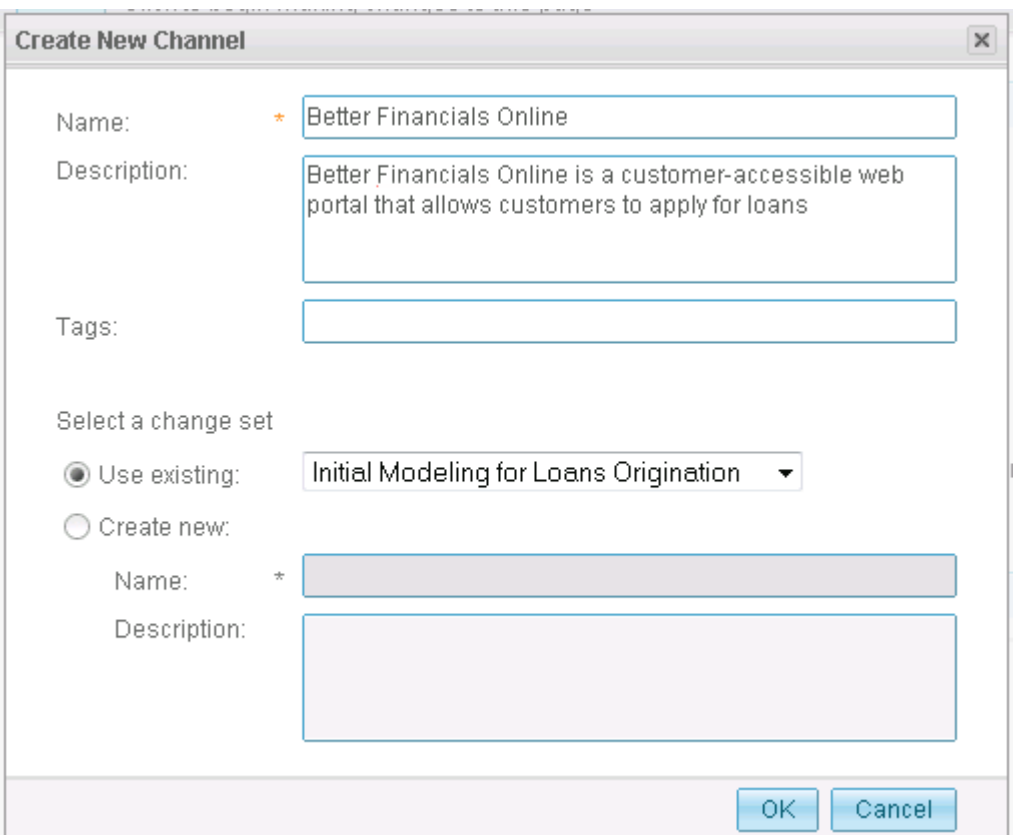

- 10. Add another channel with these details by following the same steps as you did in Step 8.
	- a. Name: Customer Care Call Center
	- b. Description: Channel for customers to submit a loan application by calling the Better Financials Call Center

 A **role** is another special kind of business concept that can be used to represent what role performs a given task in the business process. Loretta creates a 'CSR' role to represent the customer service representatives who may play a part in the process.

 11. Add a role by clicking the "add" link to the right of the "Roles" heading. Fill in these details and click "OK".

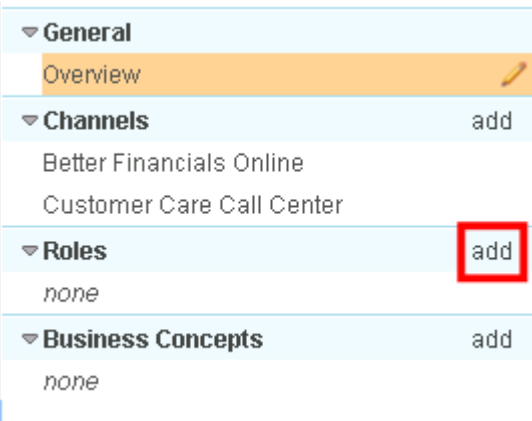

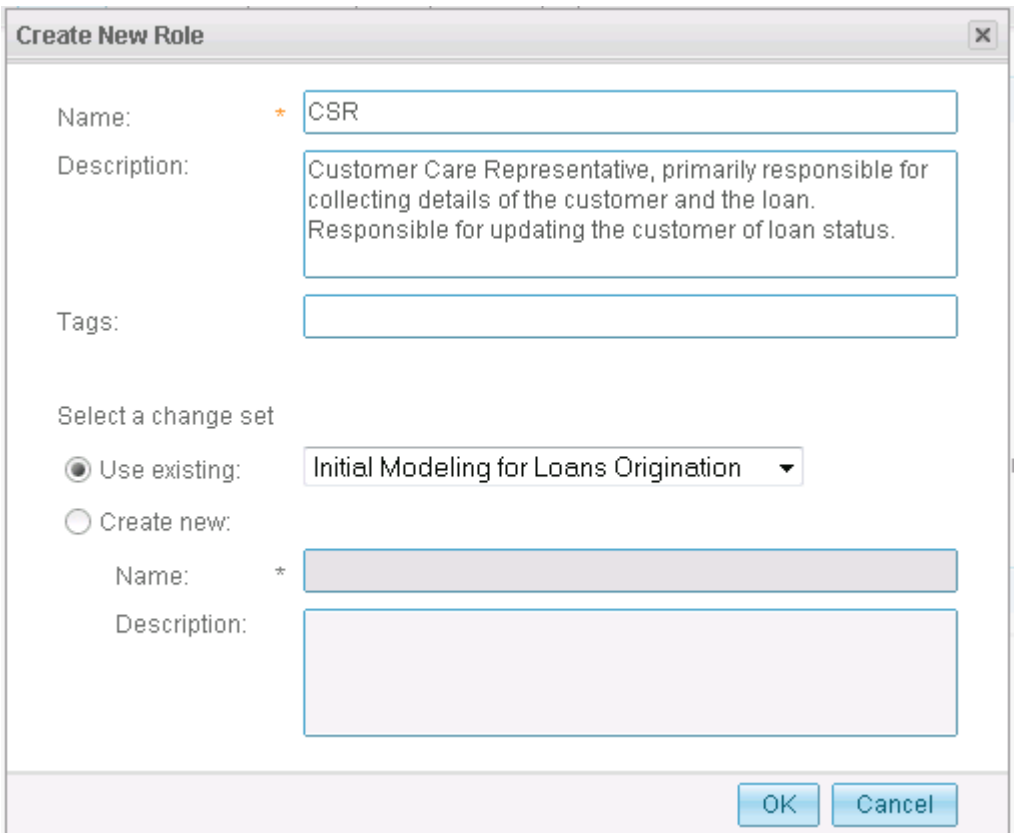

- 12. Add another role with these details by following the same steps as you did in Step 10.
	- a. Name: Underwriter
	- b. Description: Reviews loans, identifies associated risk, and the customer's assets to determine if a loan can be granted

# **Other concept types**

 The table below describes the other kinds of concepts that can be added to a vocabulary. Note that it is typically necessary to edit a concept after creating it in order to specify fields such as min and max values, enumerated options, or a units label.

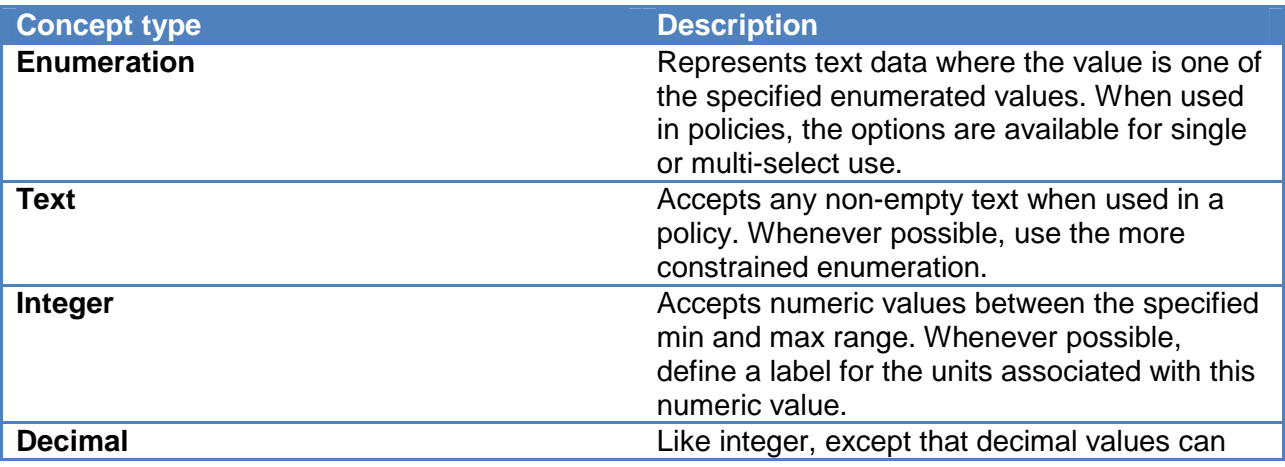

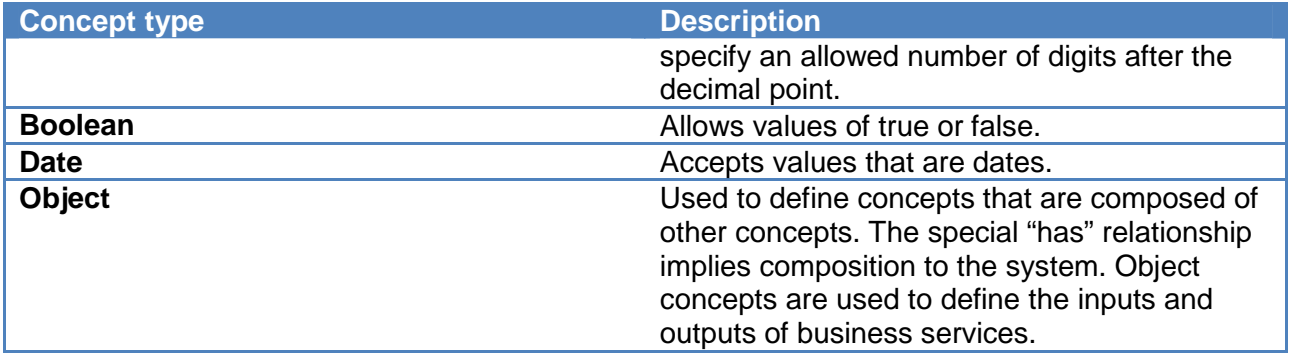

 Since you want to control behavior in your process based on the line of business (auto versus RV loans), Loretta creates a "Line of Business"

13. Add a Business Concept by clicking the "add" link to the right of the "Business Concepts". Fill in these details and click "OK".

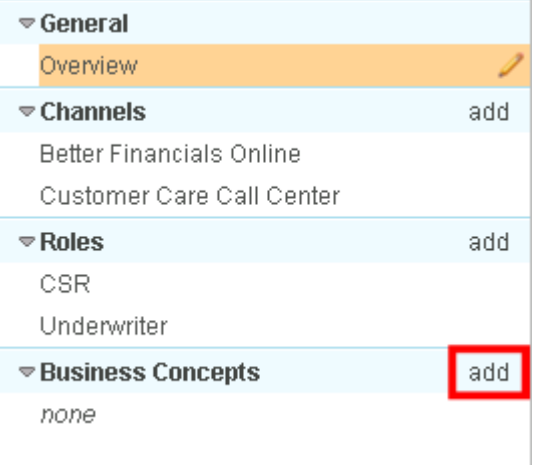

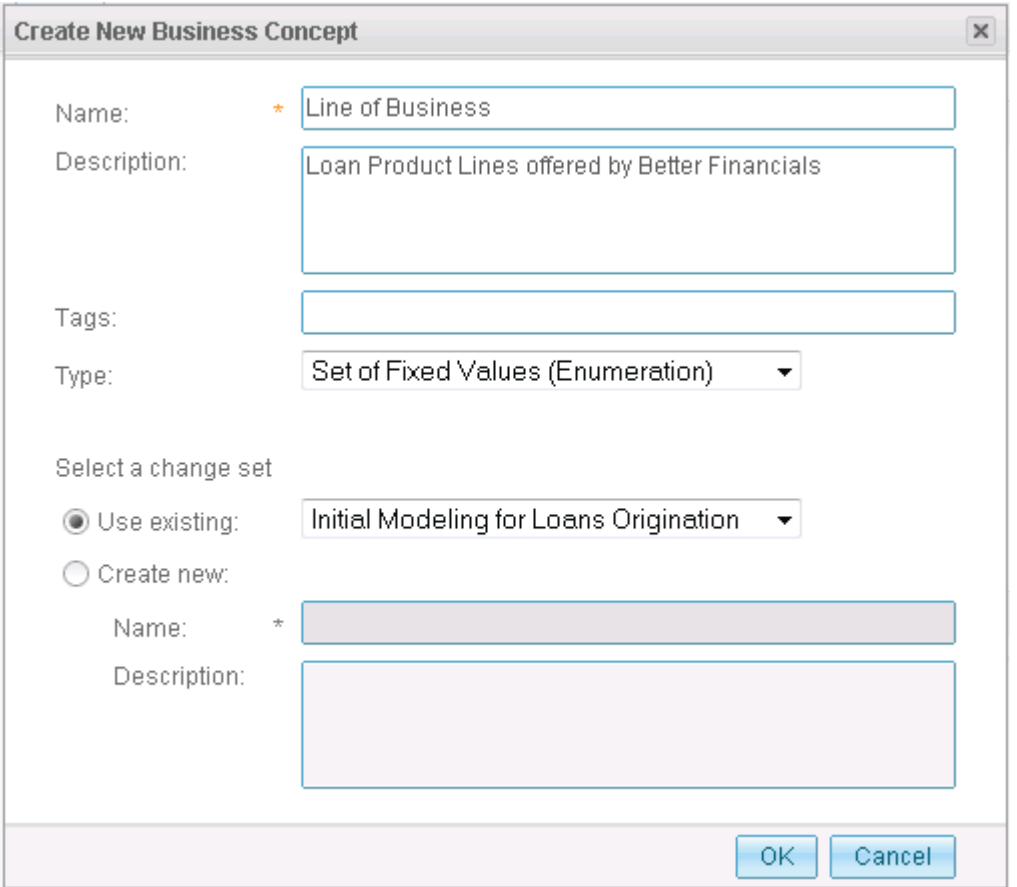

14. Click the "Edit" button to fill in the details for a Business Concept.

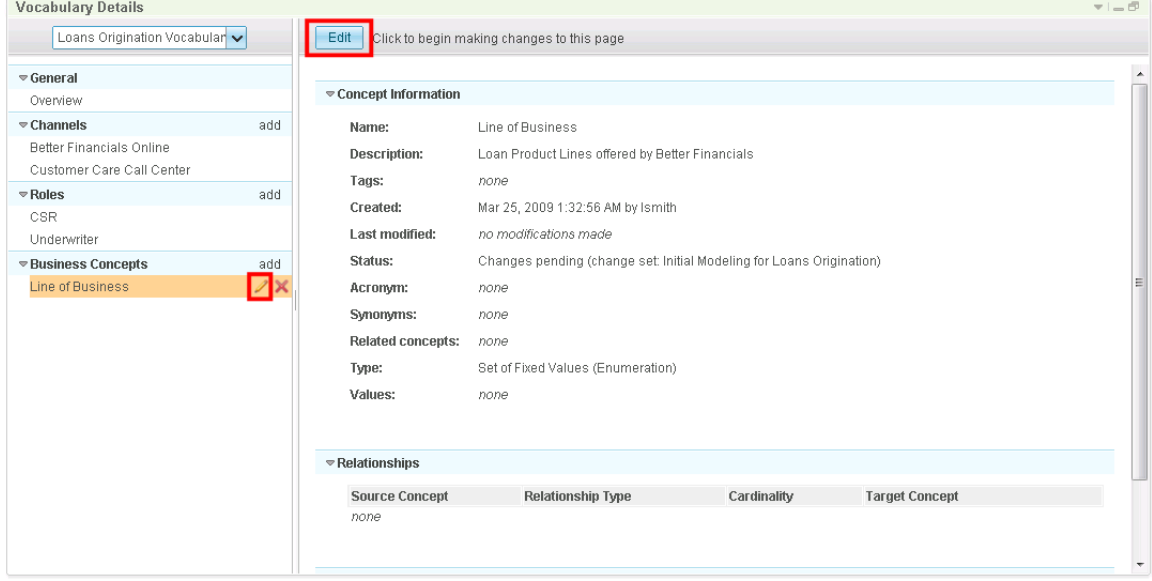

15. For an enumeration, you will need to fill in the "Values" section. Fill in the Line of Business enumeration as shown here and then click "Save".

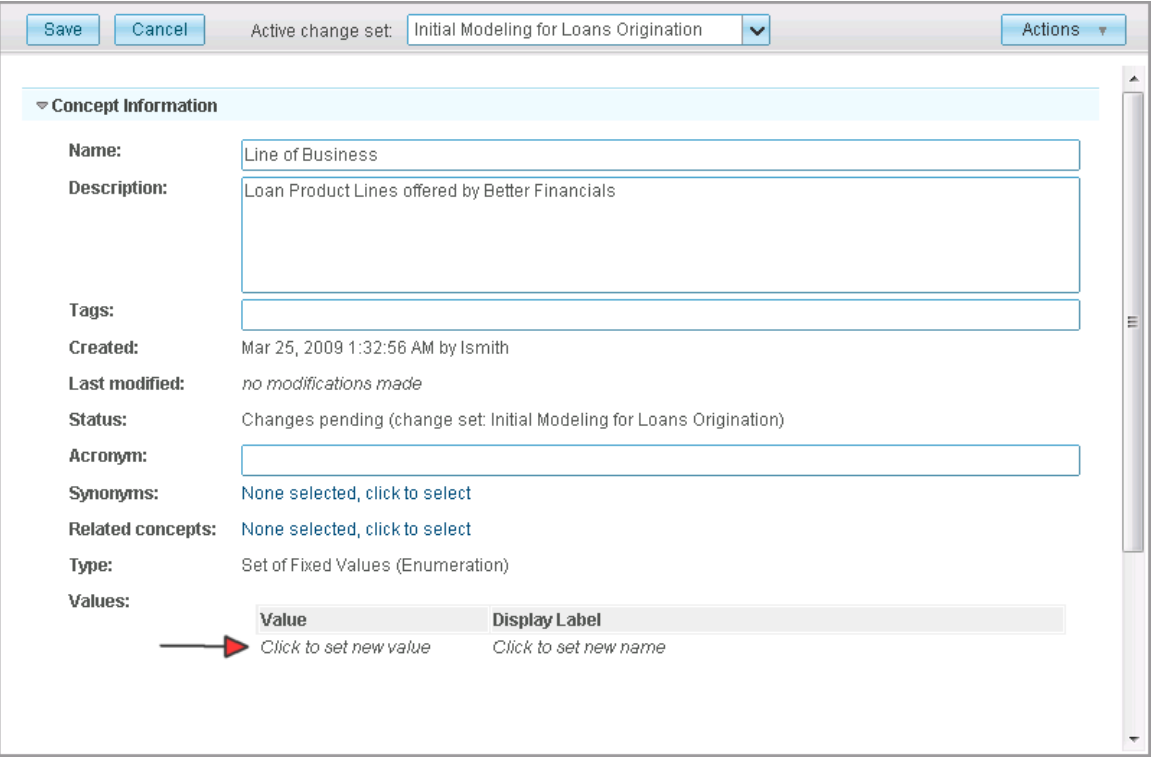

 When defining enumerated options, the value column represents the actual values that are expected to be seen at runtime while the display label provides a more human-friendly way of presenting the options. For example, in the ACORD standard, the line of business code for "Personal Automotive" is "AUTOP". If there is no special value representation for an option, put an easy-to-use name in both columns.

Note: the Display label column must be filled for any enumerated option.

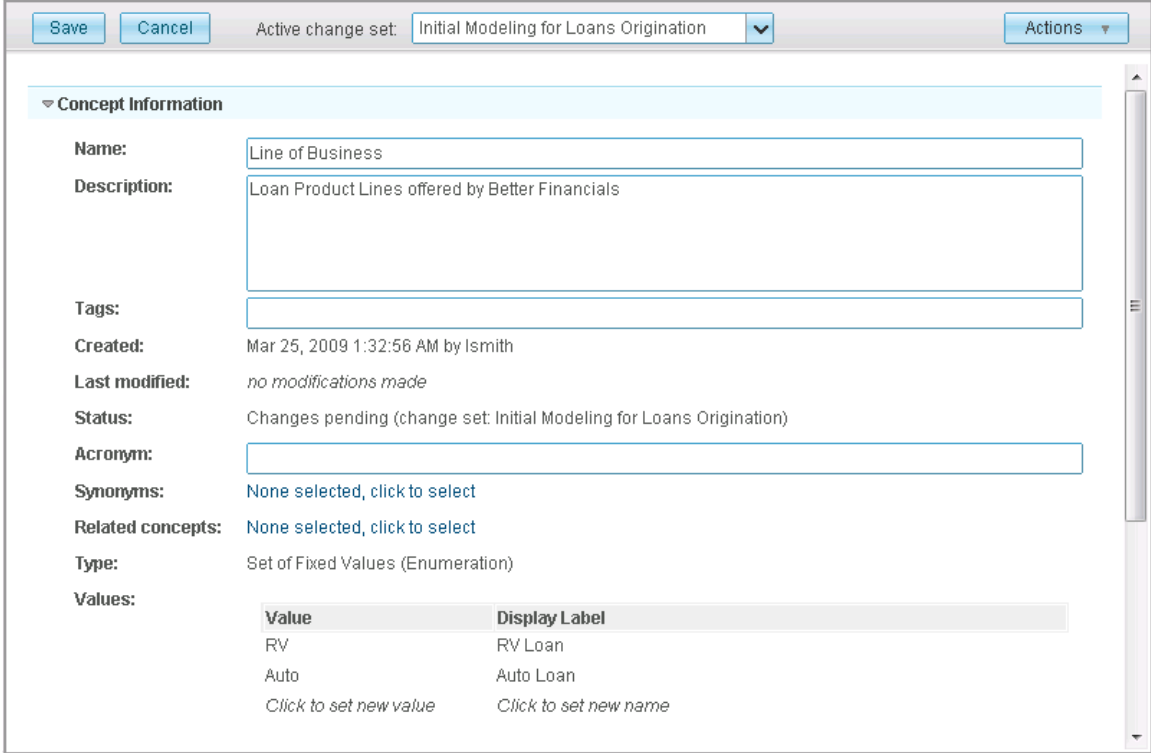

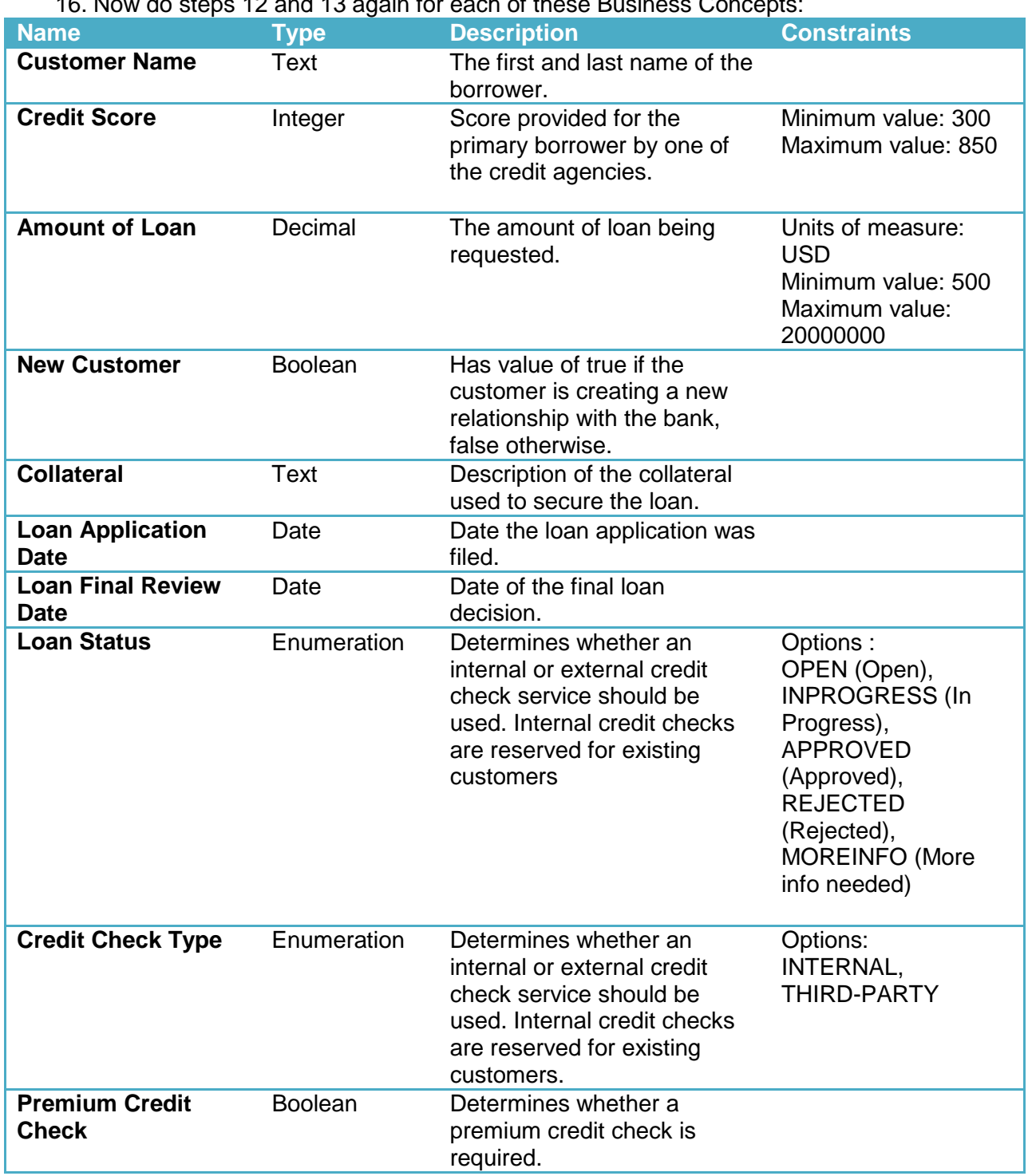

16. Now do steps 12 and 13 again for each of these Business Concepts:

 Next, you will create a few object concepts that you will use in the next section to define the inputs and outputs of your business services.

- 17. Click the "add" link to the right of the "Business Concepts". Fill in these details and click "OK".
	- a. Customer Info
		- i. Description: Information relating to the primary lender applying for the loan
		- ii. Type: Complex Object
- 18. Click the "Edit" button to fill in the details for a Business Concept.
- 19. For a Complex Object, you need to fill in the "Relationships" by clicking the "add" button to the far right of the "Relationships" heading

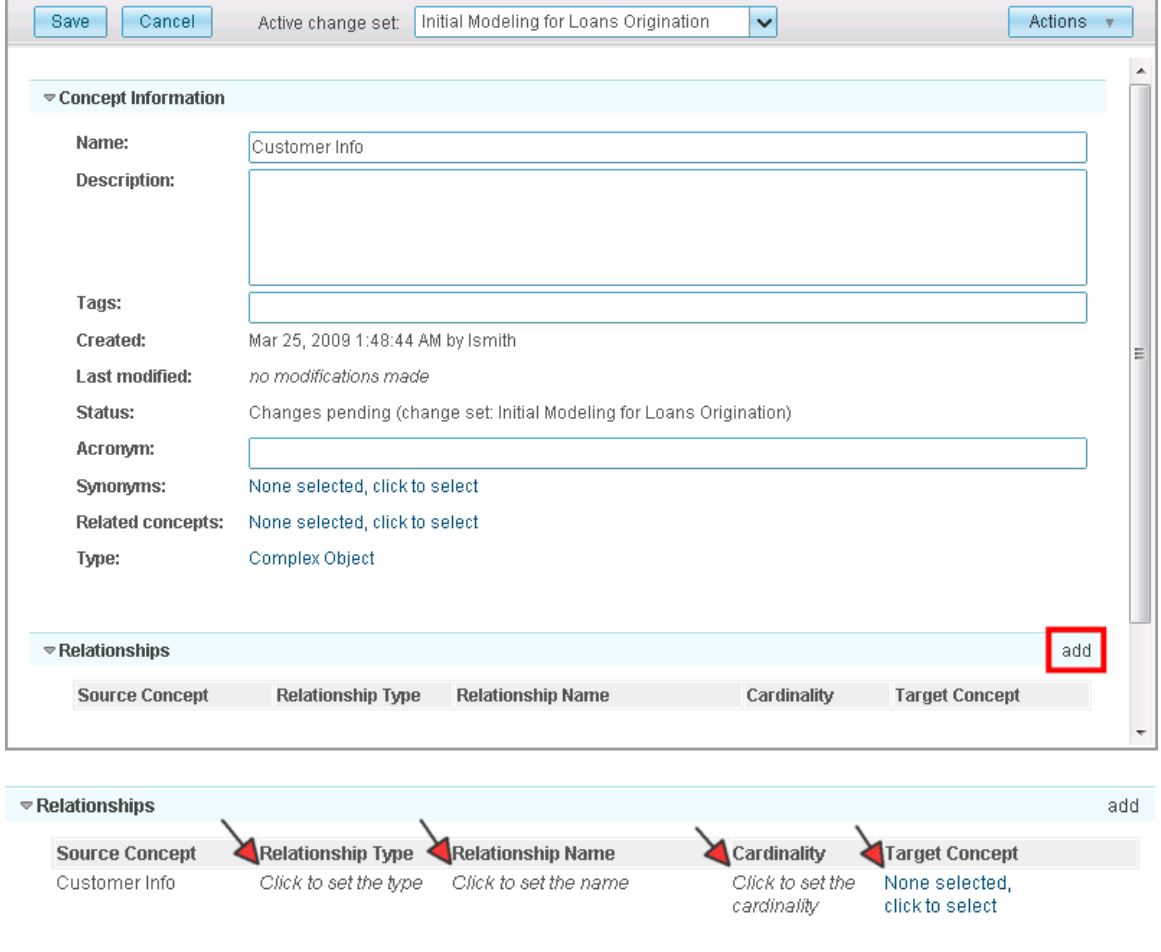

- a. Click "Click to set the type" and select "has"
- b. Click "Click to set the name" and type in "customerName"
- c. Click "Click to set the cardinality" and select "exactly one"

 d. Click "None selected, click to select", select "Customer Name" in the "Select Concept" dialog box and then click "OK"

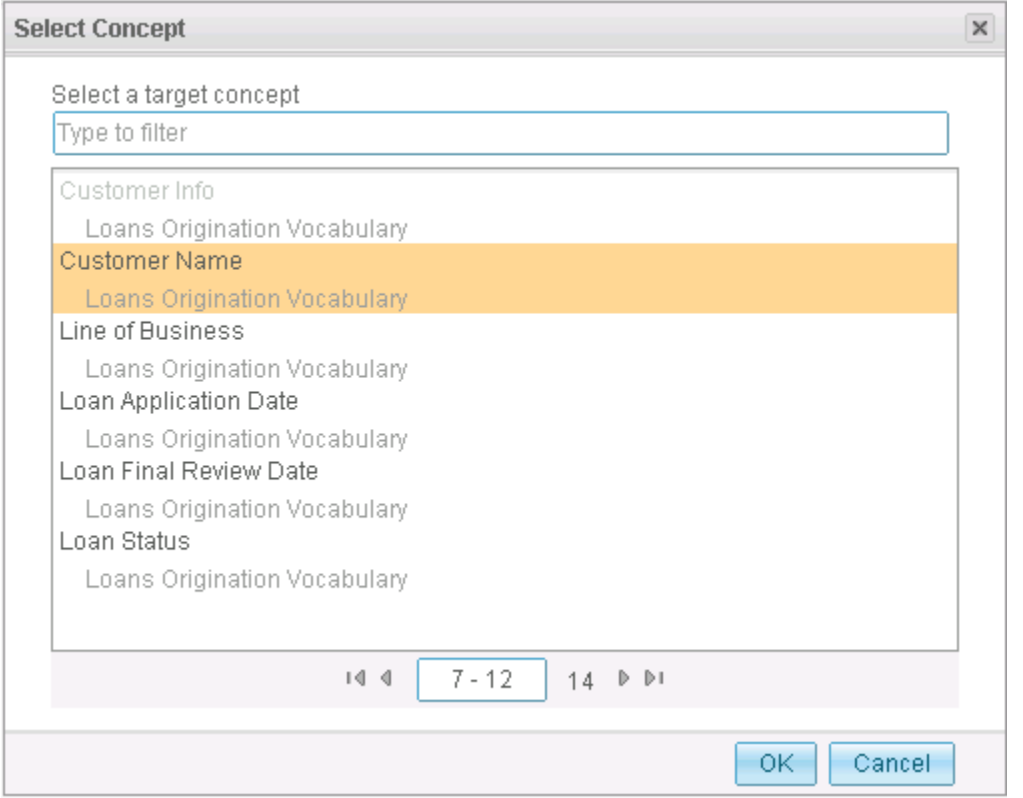

#### 20. Repeat Step 18 so that the Customer Information concept looks like this:

#### $\overline{\triangledown}$  Relationships

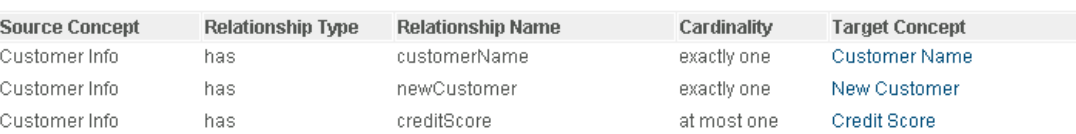

#### 21. Repeat Steps 16 – 19 with these details

#### a. Loan Info

- i. Description: Information related to the loan and its processing
- ii. Type: Complex Object
- iii. Relationships:

#### <sup>₩</sup> Relationships

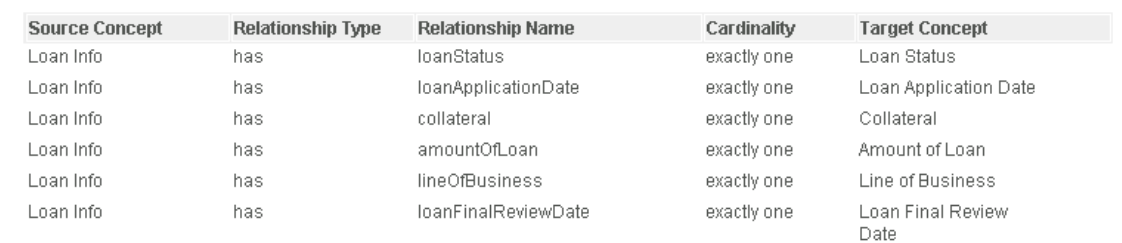

add

#### b. Loan Application

- i. Description: Represents a loan application
- ii. Type: Complex Object

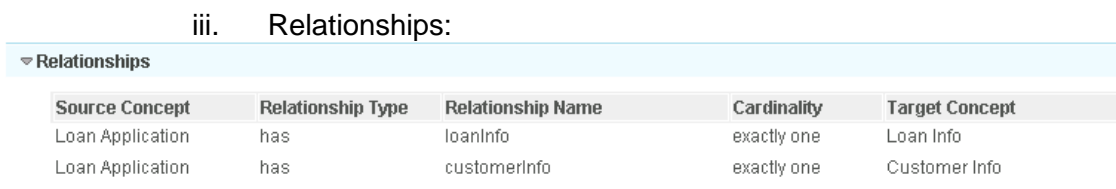

## 22. The vocabulary details page should now look like this:

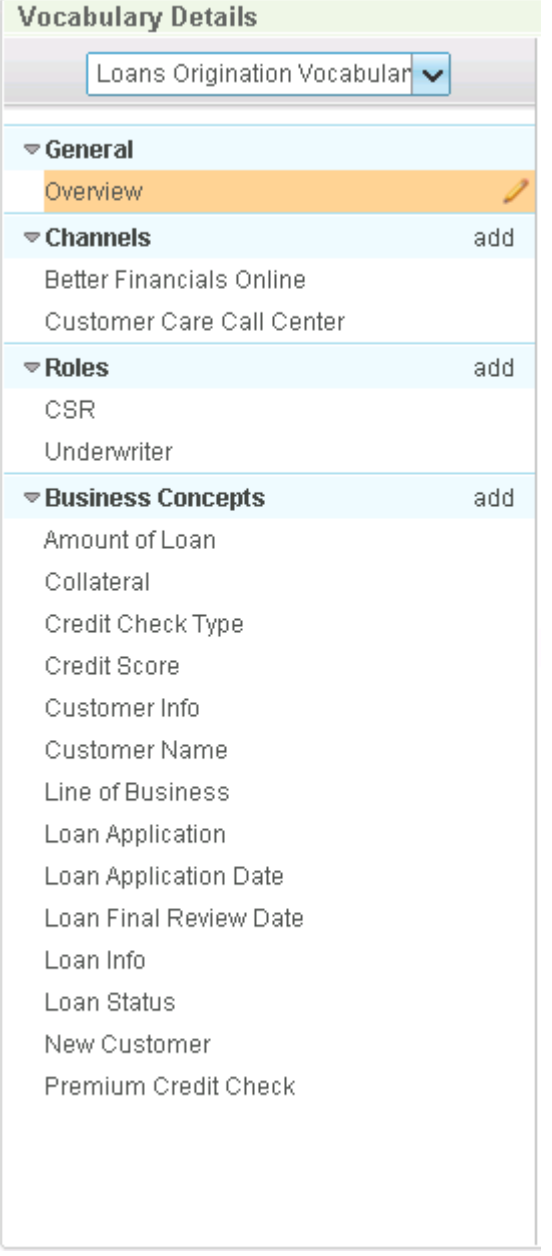